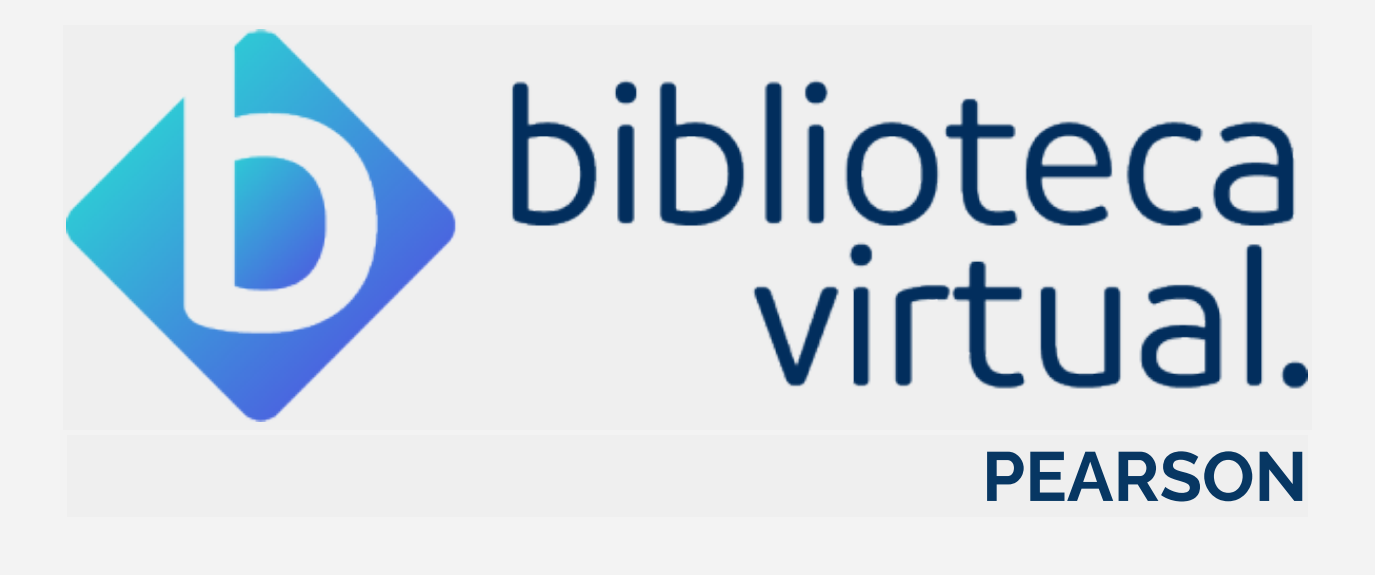

# TUTORIAL

São Paulo Março - 2021

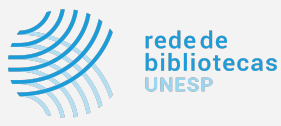

# **SUMÁRIO**

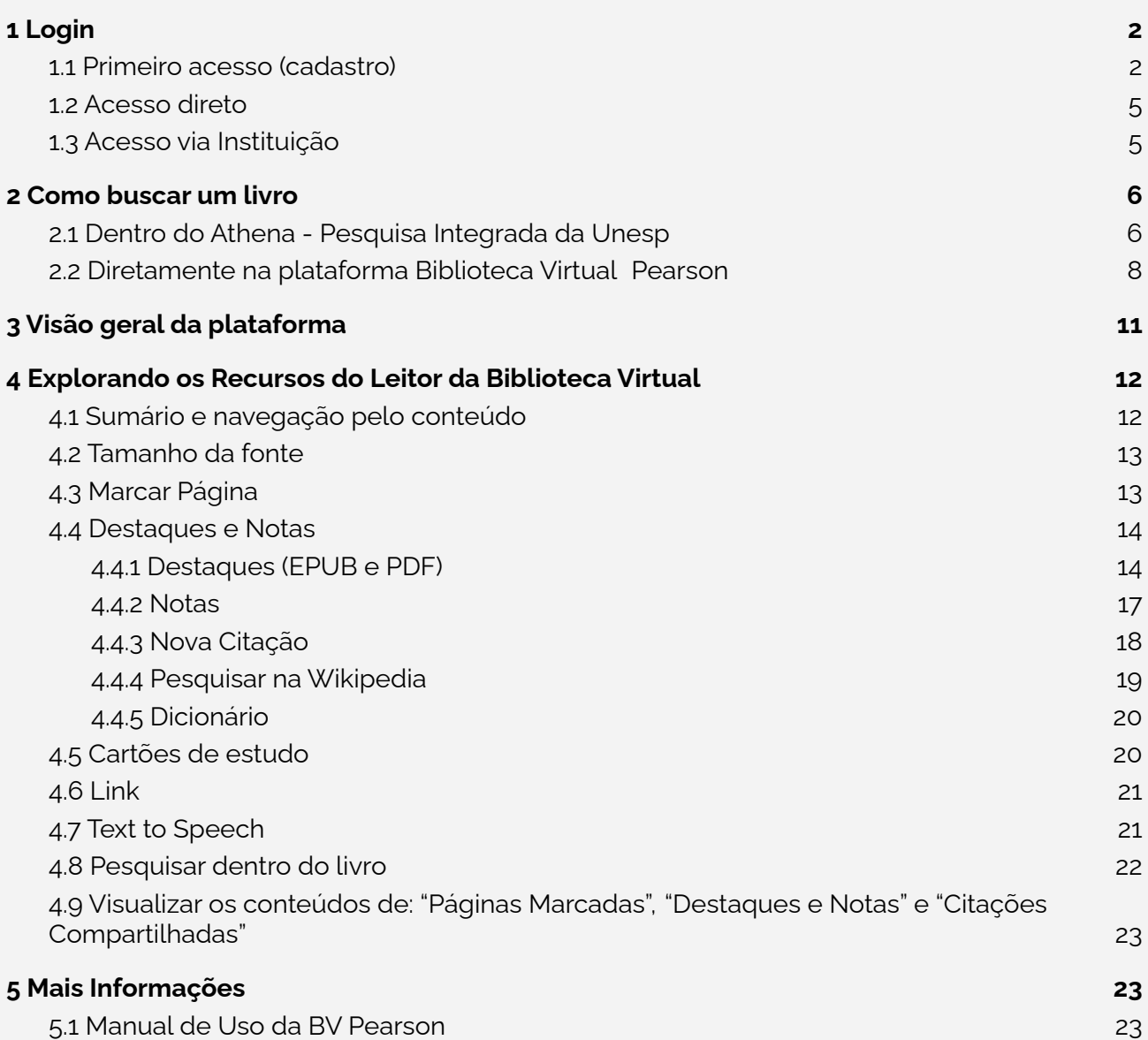

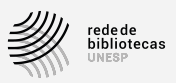

# **1 Login**

É necessário fazer um cadastro, uma única vez, para o seu **primeiro acesso** à plataforma.

Feito isso, é possível acessar a Biblioteca Virtual Pearson de duas formas:

- diretamente pelo website;
- via **Busca Integrada Athena** (Instituição).

### **1.1 Primeiro acesso (cadastro)**

No primeiro ingresso à nova Biblioteca Virtual, o seu CPF **<sup>1</sup>** ou e-mail (@unesp.br) deverão ser informados juntamente com outros dados. Tal procedimento é realizado **apenas uma vez**.

Esta configuração é necessária para que seja gerado seu perfil de usuário, que lhe dará permissão de conexão através da Biblioteca Virtual Web ou do Aplicativo.

Veja abaixo como funciona o primeiro acesso:

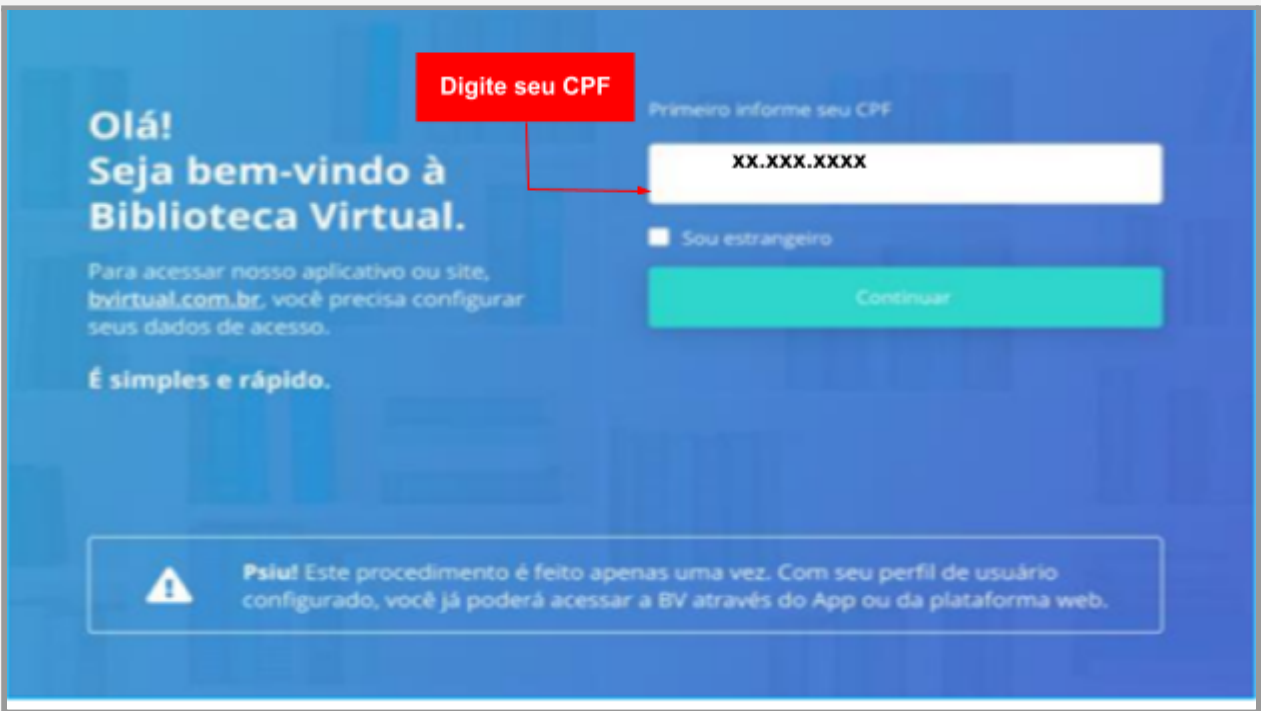

<sup>&</sup>lt;sup>1</sup> Se você é estrangeiro e não possui CPF, entre com o seu passaporte.

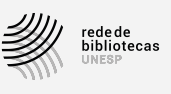

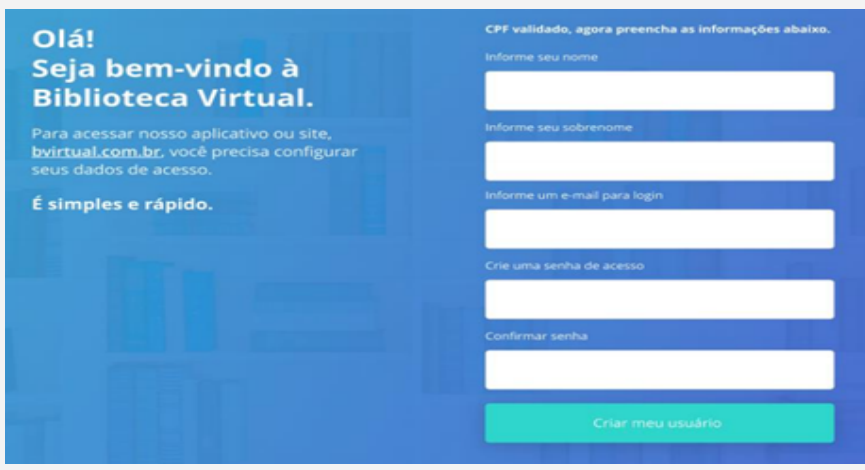

Após a confirmação do documento, será preciso informar nome e e-mail institucional (@unesp.br), e ainda criar uma senha de acesso. Lembre-se: **o processo é realizado uma só vez**.

Importante: por questões de segurança, sua senha precisa ter entre 8 e 30 caracteres, com pelo menos uma letra minúscula, uma letra maiúscula e um número.

Após preenchimento das informações, basta clicar em "**Criar meu usuário**".

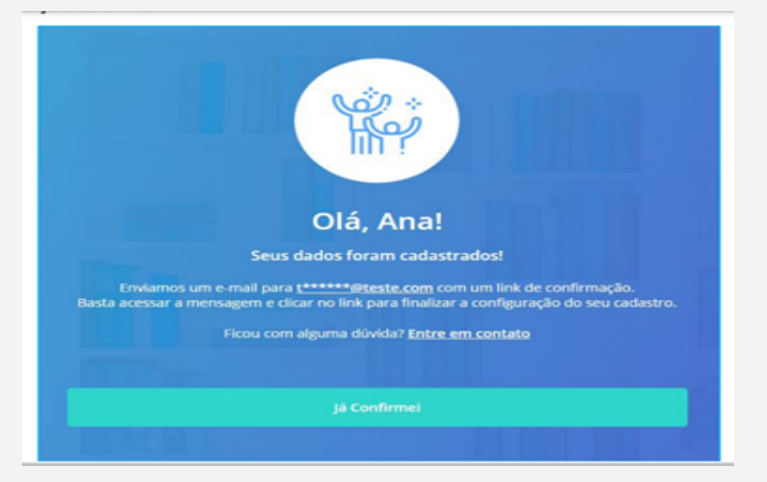

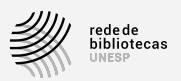

Ao concluir os passos, você irá visualizar a tela em que é solicitada a validação do e-mail informado. Para tanto, receberá em seu e-mail uma mensagem semelhante a esta:

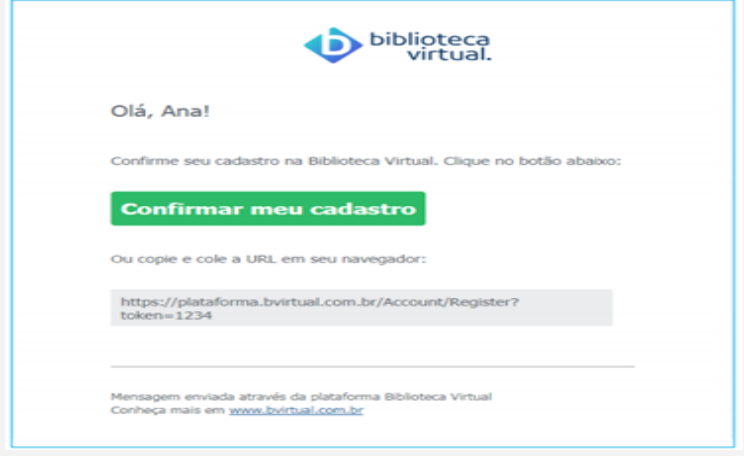

Basta clicar em "**Confirmar meu cadastro**" ou copiar e colar a URL em seu navegador. Após isso, será mostrada a tela abaixo:

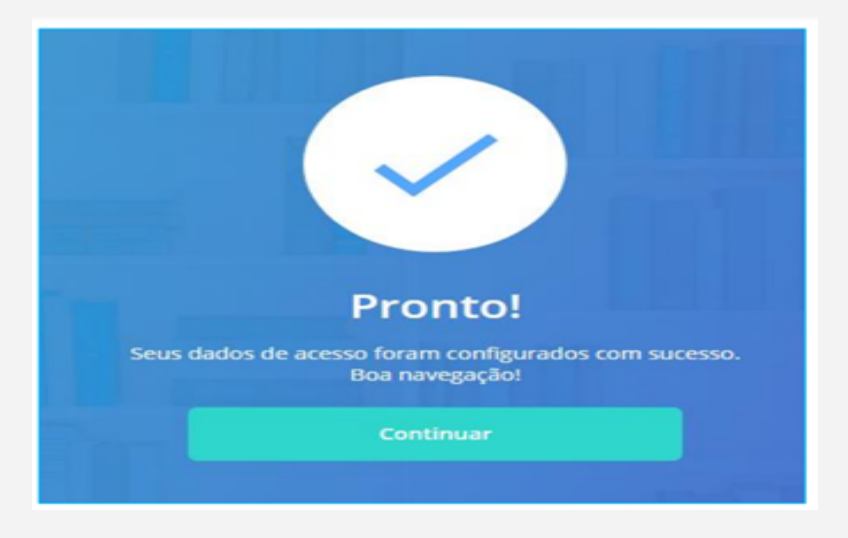

Agora, é só clicar em "**Continuar**", para acessar a Biblioteca Virtual!

Após realizar esse cadastro, você poderá acessar por usuário e senha e fazer uso das preferências de uma conta individual como: destacar texto, criar cartão de estudo, instalar no seu dispositivo móvel e utilizar o aplicativo Biblioteca Virtual by Pearson e realizar leitura offline, entre outras funcionalidades.

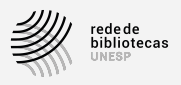

### **1.2 Acesso direto**

Para acessar diretamente a plataforma, após o cadastro no primeiro acesso, com usuário e senha criados, clique na URL a seguir:

**https://plataforma.bvirtual.com.br/Account/Login**

O formulário de login será exibido da seguinte forma:

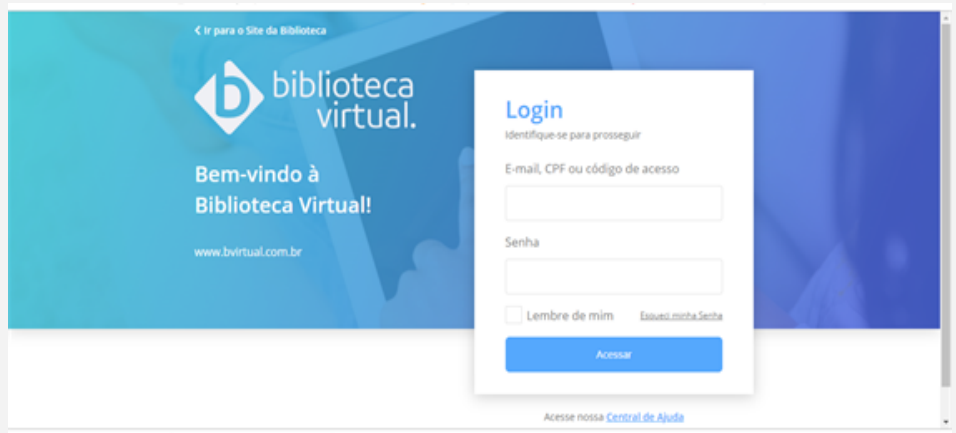

Informe seu CPF, passaporte, e-mail ou código de acesso, para logar. Depois, basta informar a senha cadastrada e clicar em Acessar. Os dados serão validados, e a tela inicial exibida.

### **1.3 Acesso via Instituição**

Após o cadastro e primeiro acesso, é possível entrar na plataforma via Instituição, usando as suas credenciais da Central de Acessos da Unesp.

Acesse:

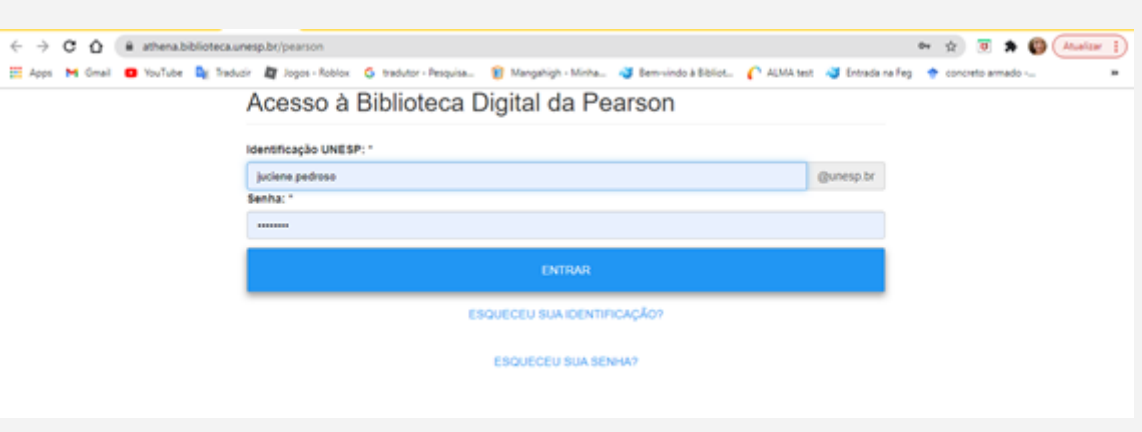

**https://athena.biblioteca.unesp.br/pearson**

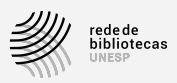

# **2 Como buscar um livro**

Você pode começar suas buscas e acessar os e-books de dois lugares:

- dentro do Athena Pesquisa Integrada da Unesp
- diretamente da plataforma da Biblioteca Virtual Pearson.

### **2.1 Dentro do Athena - Pesquisa Integrada da Unesp**

Acesse a Busca Integrada Athena em: **https://athena.biblioteca.unesp.br** e comece a sua pesquisa.

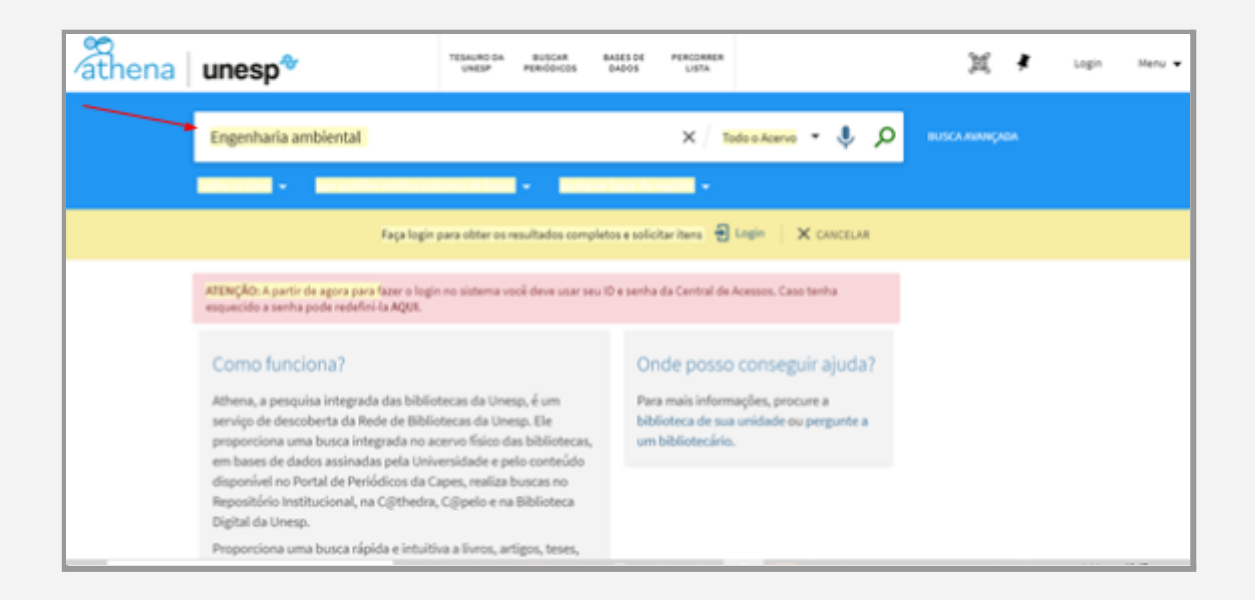

Verifique se no resultado há disponibilidade *on-line* do livro:

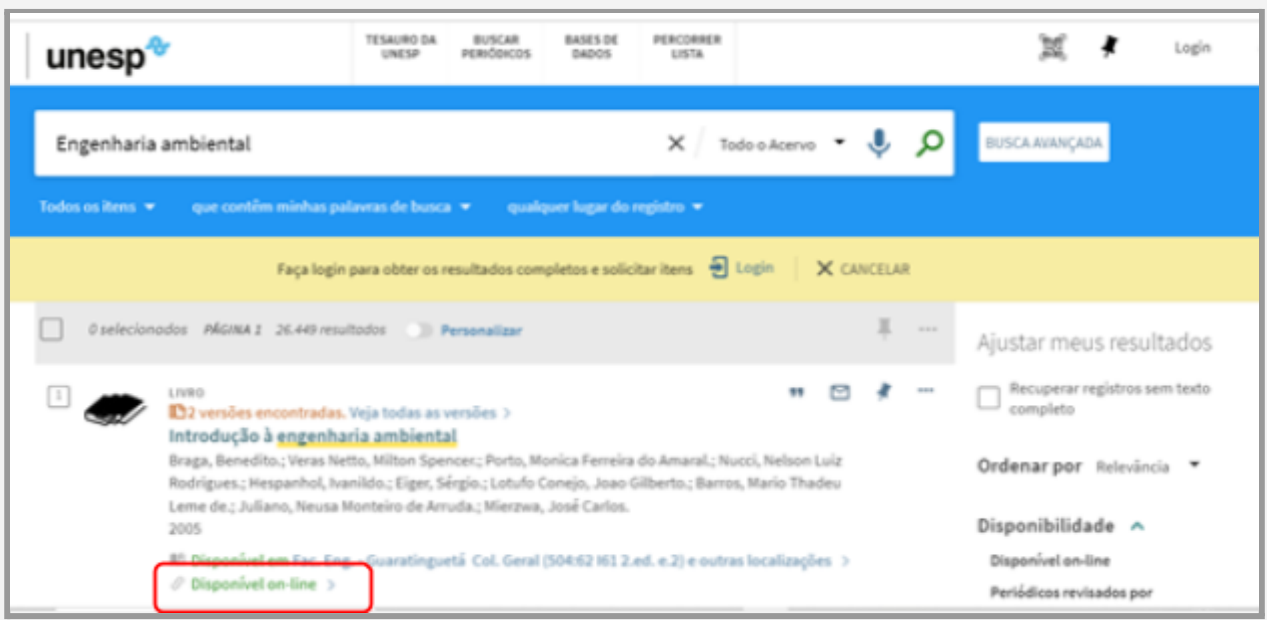

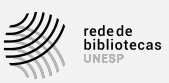

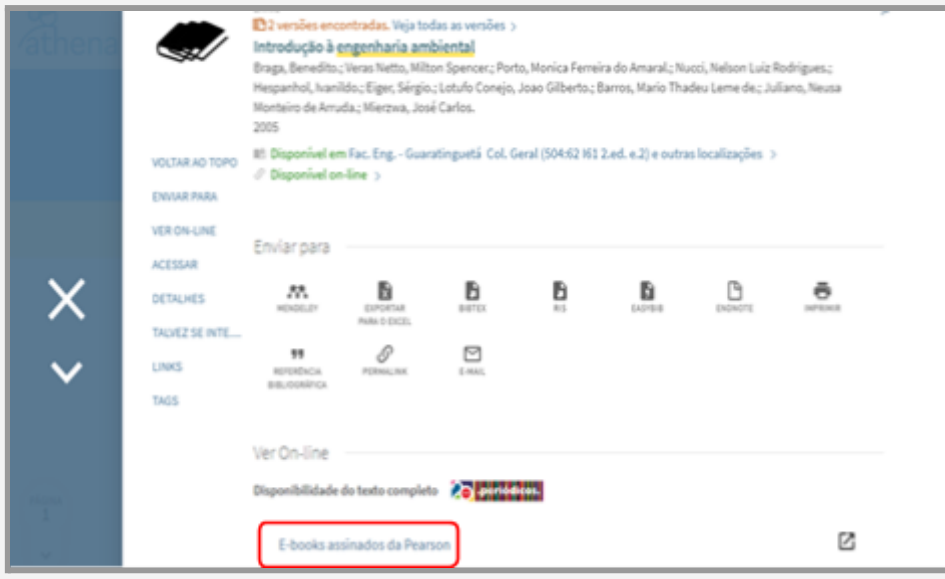

Clique em *E-books assinados da Pearson*. Você será direcionado para a plataforma e o livro abrirá em seguida.

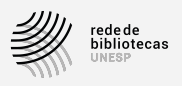

### **2.2 Diretamente na plataforma Biblioteca Virtual Pearson**

Clique com o cursor dentro do campo de busca, na parte superior da página, e **digite** o título do livro, palavra-chave ou nome do autor.

Em seguida, **dê um "enter"** para entrar na página dos resultados de busca (a lupa dentro do campo é meramente ilustrativa).

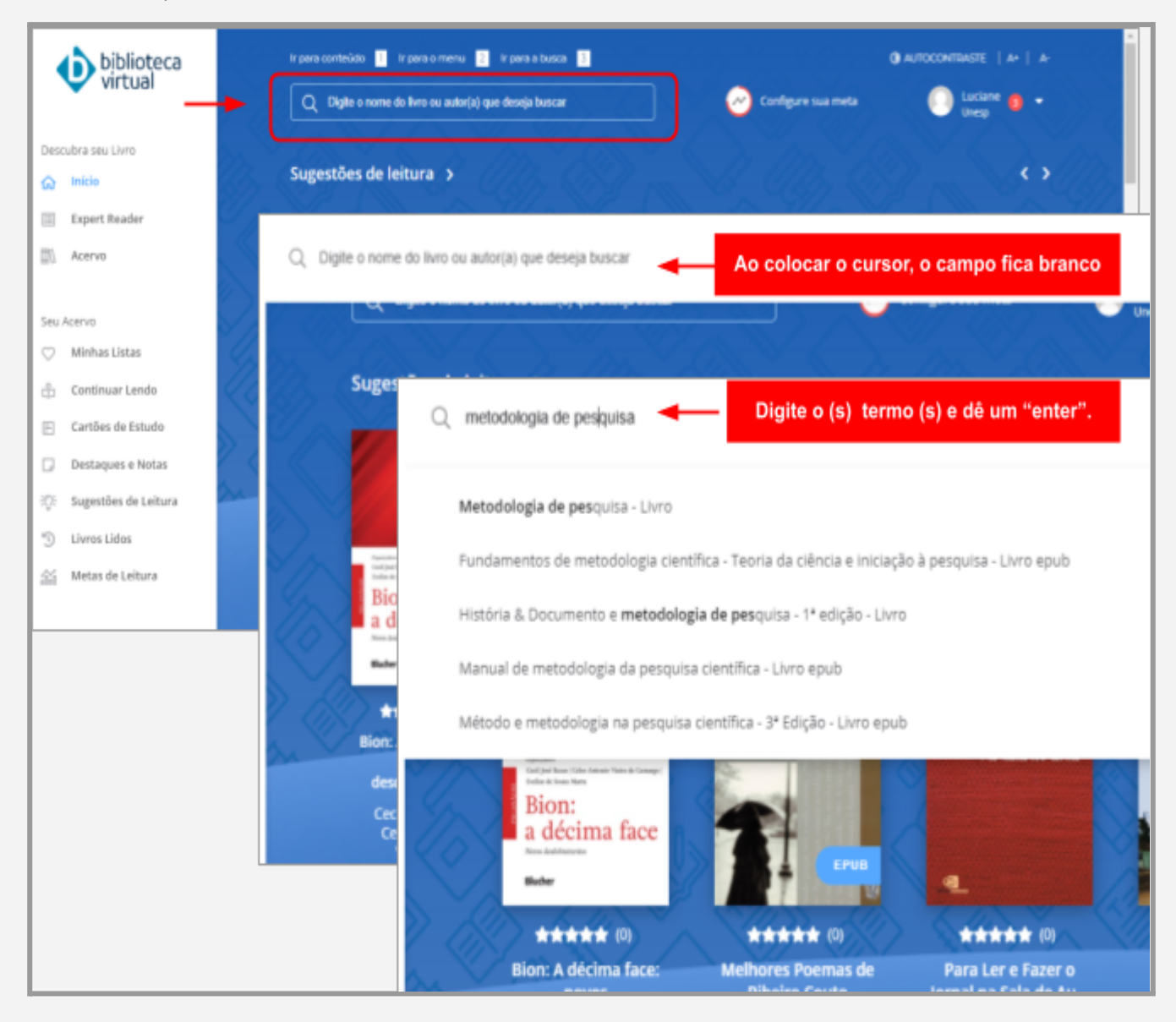

Na página dos resultados você vai poder consultar:

- a quantidade de títulos recuperados do acervo;
- filtrar o resultado de busca por categoria (temas), subcategoria, editora e pela avaliação (**estrelinhas**) que outros leitores fizeram aos livros;
- capas e os títulos;
- ordenar a busca por melhor avaliados, mais novos, mais antigos, títulos de A-Z e Z-A.

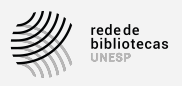

**Clique no título** do livro **ou na capa** para acessar o conteúdo. e você será direcionado para a página com as principais informações sobre ele.

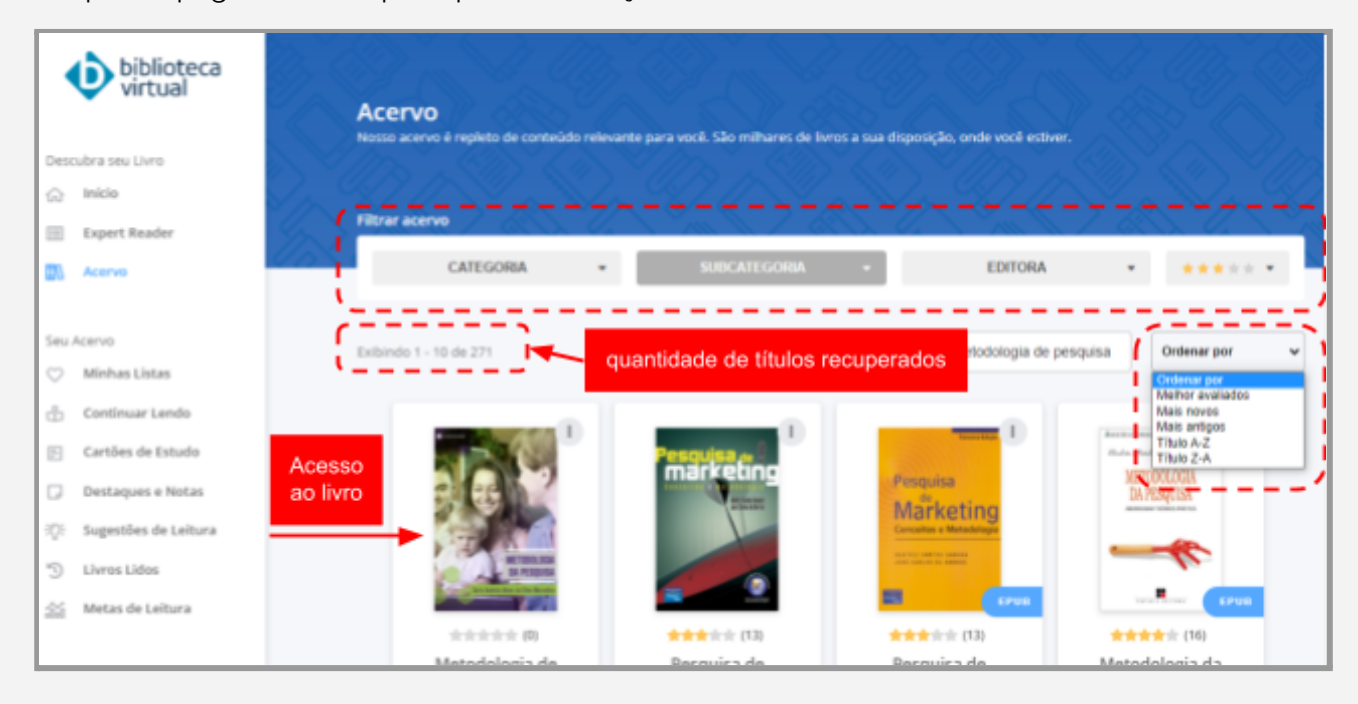

Para ingressar no conteúdo do livro (ou leitor da plataforma da Biblioteca Virtual), **clique** em "**Ler agora**".

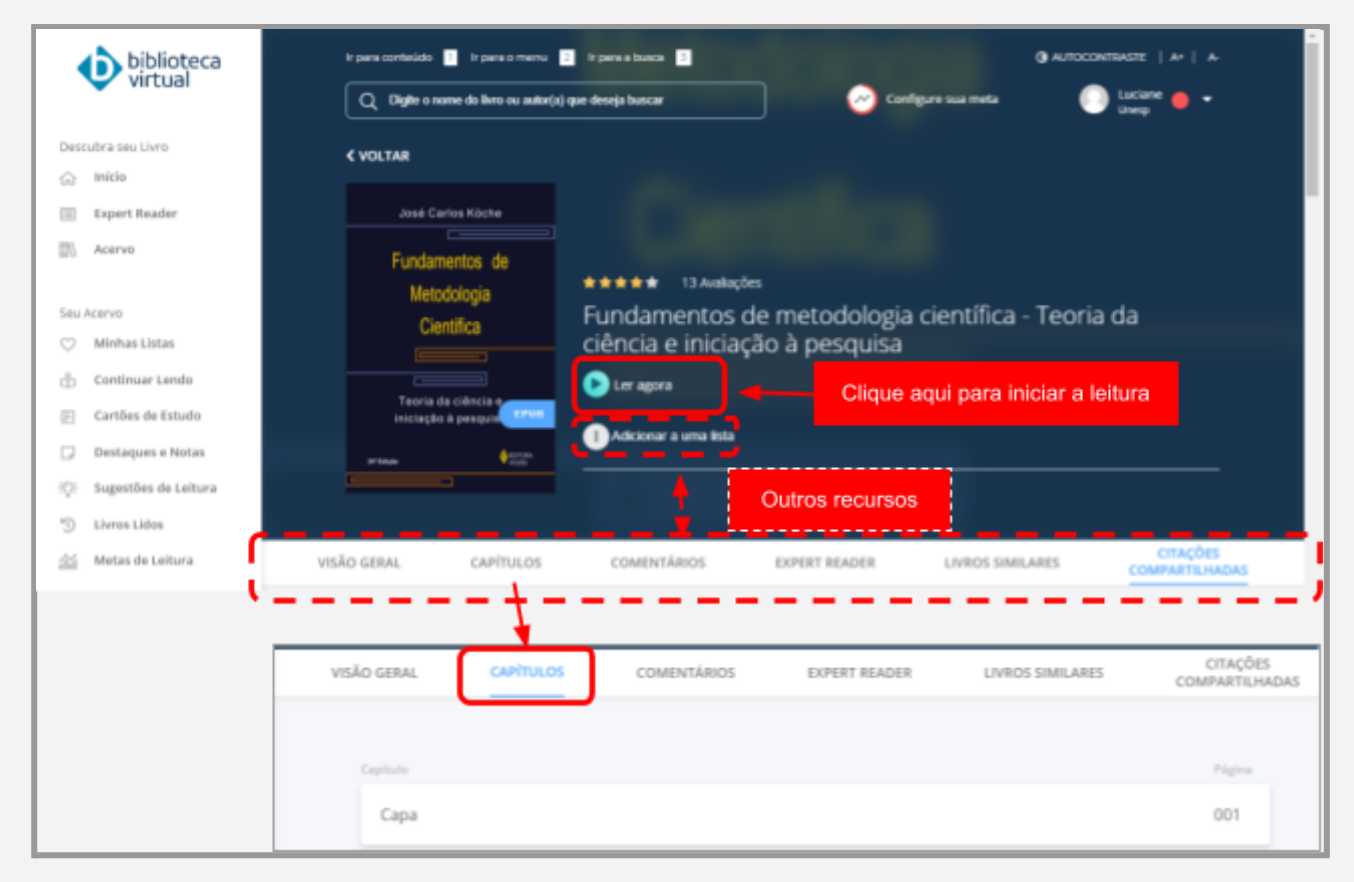

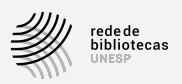

Na página que precede a entrada no livro, também estão disponíveis alguns recursos e filtros que representam ou se relacionam com o conteúdo do livro, tais como: Visão Geral (resumo e ficha técnica), Capítulos (sumário), Comentários, Expert Reader, Livros Similares, Citações Compartilhadas, Adicionar a uma lista, Avaliações.

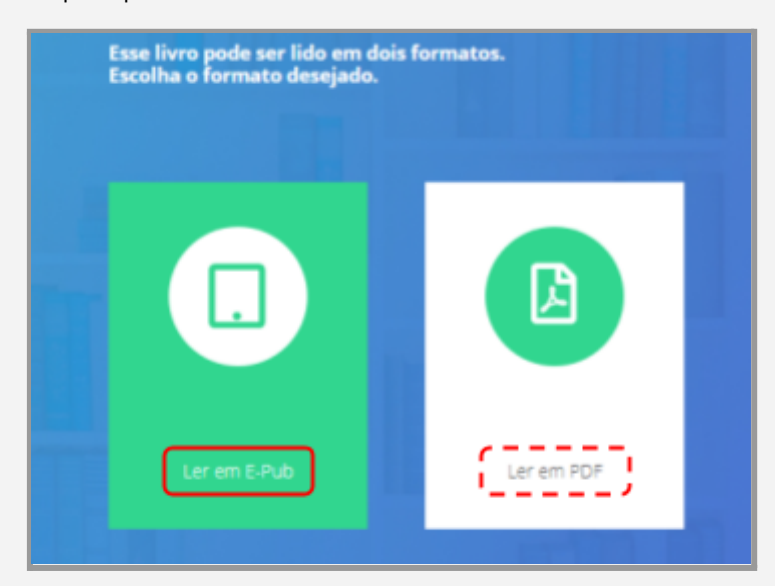

Agora, você deverá optar pela leitura em formato <sup>2</sup> EPUB ou PDF. **Selecione** uma opção.

A principal diferença entre esses formatos está na maneira de fazer os destaques. Para fazer os destaques no formato PDF, veja as instruções no item "Destaques e Notas".

Depois de optar por um dos formatos, você entrará no **conteúdo do livro.**

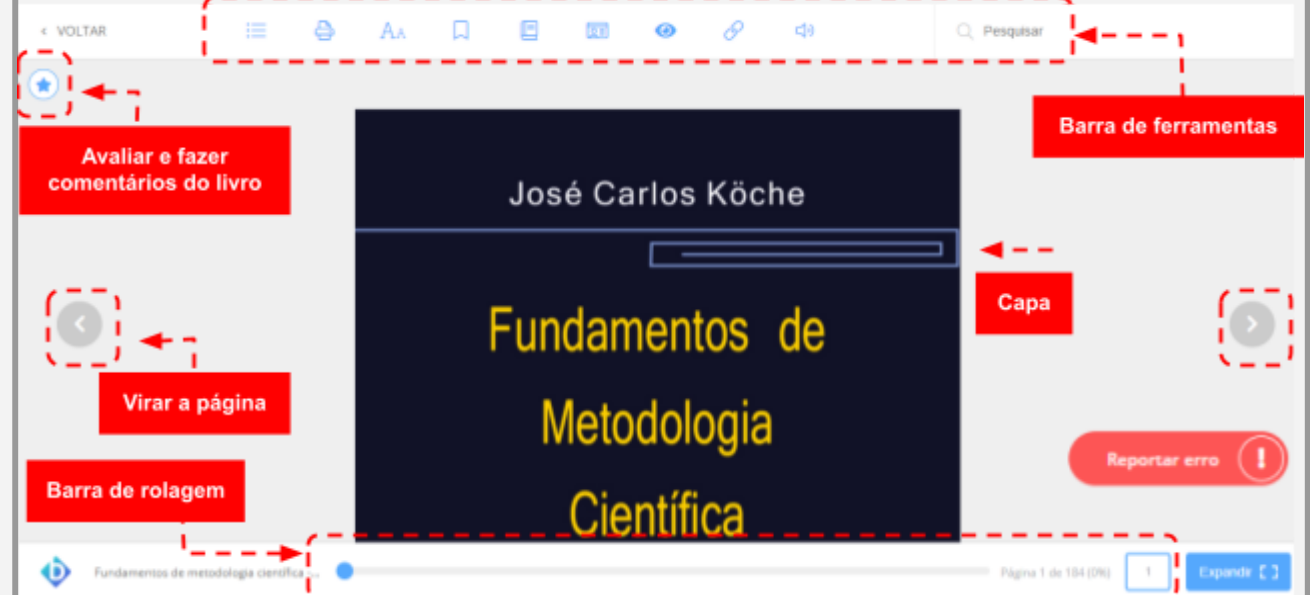

<sup>2</sup>Antes de abrir o livro, você vai poder escolher se prefere fazer a leitura no formato EPUB ou PDF. Aqueles que não apresentarem a indicação do formato "EPUB" estão apenas em formato PDF.

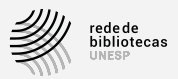

# **3 Visão geral da plataforma**

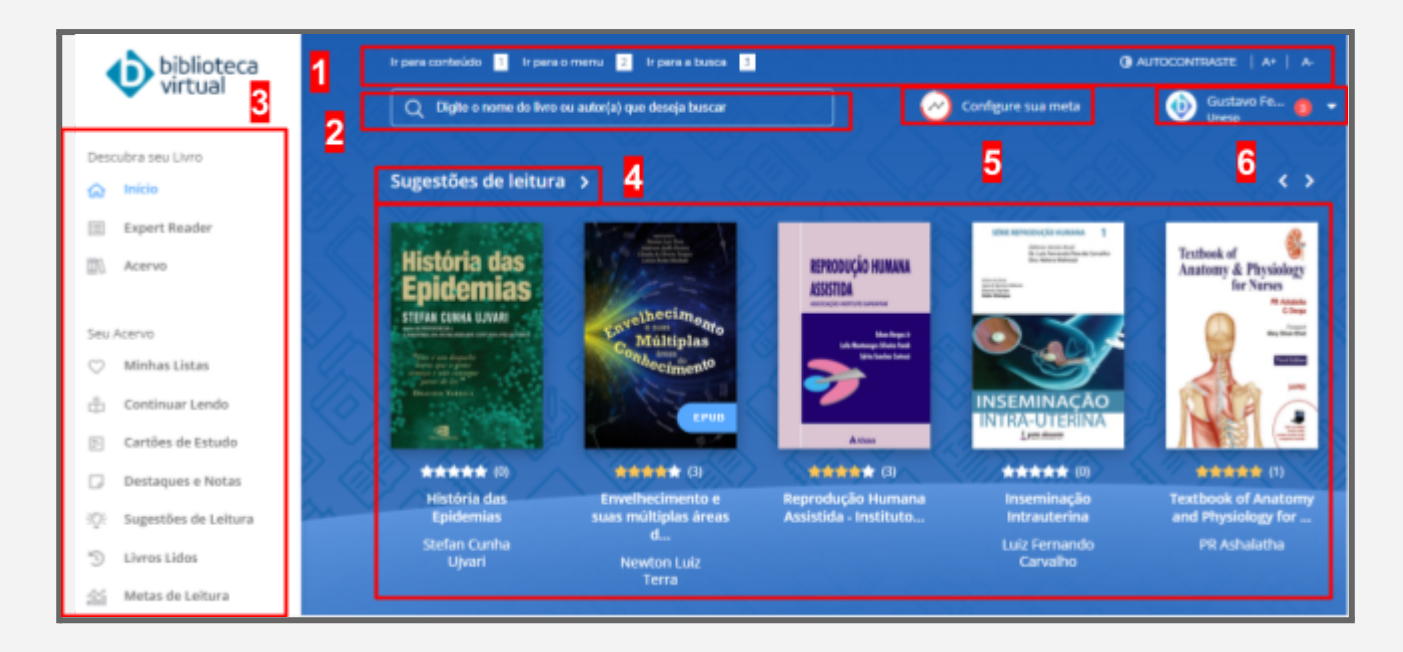

- **1 Barra de Acessibilidade**: permite se deslocar entre o conteúdo da Biblioteca Virtual ("Ir para conteúdo"), o menu principal ("Ir para o menu") e o campo de busca, Além disso, você pode ajustar o tamanho da letra e "Autocontraste".
- **2 Campo de busca**: local para iniciar suas buscas na plataforma. Digite o título, o nome do autor ou palavra-chave para localizar o livro que deseja.
- **3 Descubra seu livro (Menu Principal)**: via de acesso para as principais áreas e recursos da plataforma.
	- ➤**Início**: acesso à página principal;
	- ➤**Expert Reader**: dicas e sugestões de leituras feitas pela plataforma, que podem ser filtradas por temas e tags;
	- ➤**Acervo**: apresentação de todo o acervo que você pode selecionar (ou excluir) por categoria (temas), subcategoria, editora, notas atribuídas às leituras;
	- ➤**Seu Acervo**
		- ⫸ **Minhas Listas**: espaço com todos os itens que você já leu, começou a ler ou já salvou;
		- ⫸ **Continuar Lendo**: se você já iniciou uma leitura e não se lembra do título do livro, não vai precisar se preocupar porque neste espaço você vai encontrar todos o livros que começou a ler, está lendo ou já finalizou
		- ⫸ **Cartões de Estudos**: auxilia na fixação do conhecimento por meio da elaboração de perguntas e respostas criadas dentro de um grupo de cartões e que são apresentadas na forma de teste.

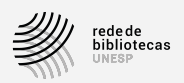

- ⫸ **Destaques e Notas**: espaço para visualizar todas as anotações, citações e marcações de página já feitas durantes as leituras. Clicando sobre as anotações, você será remetido para a leitura.
- ⫸ **Sugestões de Leitura**: possui a mesma função do recurso "Continuar Lendo";
- ⫸ **Livros Lidos**: todas as leituras finalizadas ficam reunidas e são apresentadas neste espaço;
- ⫸ **Metas de Leitura**: acesso a todas as metas de leitura que você estabeleceu. Para isso, precisa habilitar o recurso.

**4 Sugestões de leitura**: neste espaço, a Biblioteca Virtual proporciona acompanhamento das leituras mais recentes.

**5 Configure sua meta**: você pode estabelecer metas de leitura ao longo do tempo para manter-se estimulado e motivado pelas leituras.

**6 Conta do usuário Unesp**: espaço da relação entre o usuário e a BV Pearson. Lá você vai encontrar: Caixa de entrada (com mensagens e novidades da BV Pearson); informações sobre a Biblioteca a Virtual (termos de uso e de privacidade); Dúvidas Frequentes; Manual de Uso; acesso para Avaliar a BV Pearson; Contato (compor mensagens para a BV); Termos de uso; Política de Privacidade; Sair da plataforma.

# **4 Explorando os Recursos do Leitor da Biblioteca Virtual**

### **4.1 Sumário e navegação pelo conteúdo**

O recurso do **Sumário**, localizado no menu superior, permite visualizar o conteúdo principal e navegar pelos capítulos com mais rapidez.

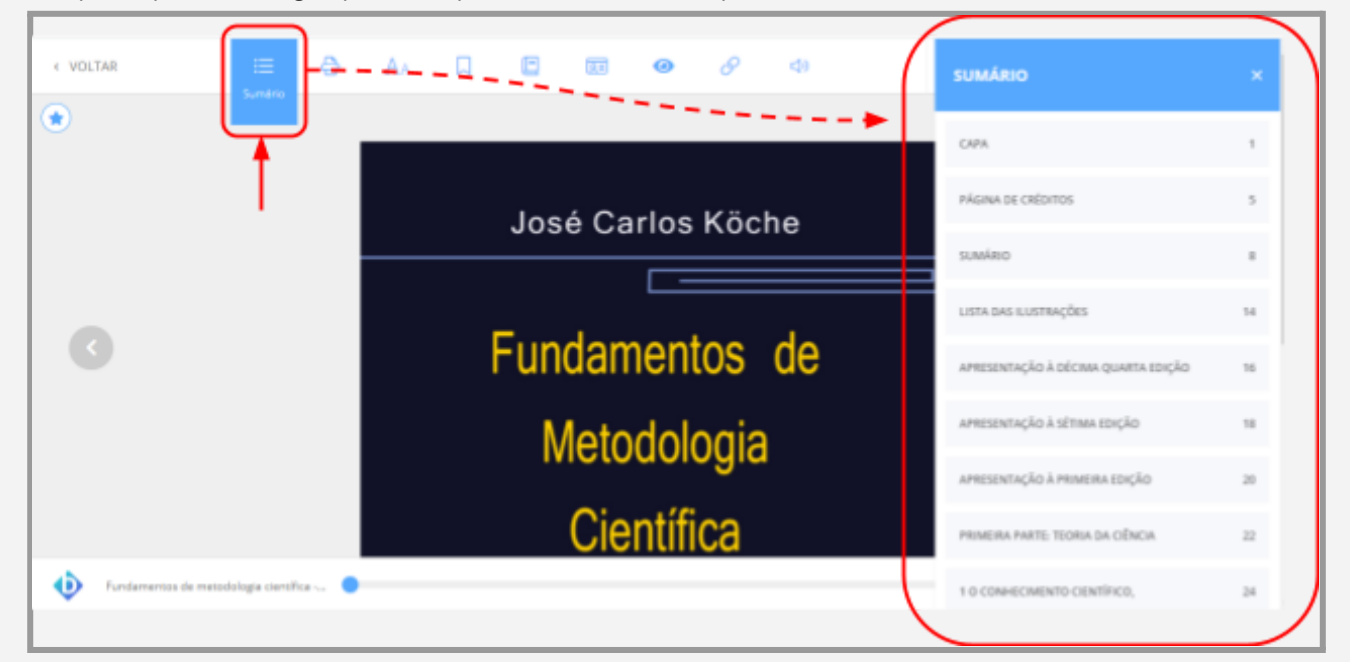

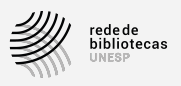

Se você permanecer com o livro aberto, sem uso dos recursos, pode ser que o sumário fique indisponível. Alguns livros não apresentam sumário.

### **4.2 Tamanho da fonte**

Com o recurso do **Zoom**, você poderá aumentar ou diminuir o tamanho da fonte (letra), tornando a leitura mais agradável, de acordo com as suas preferências.

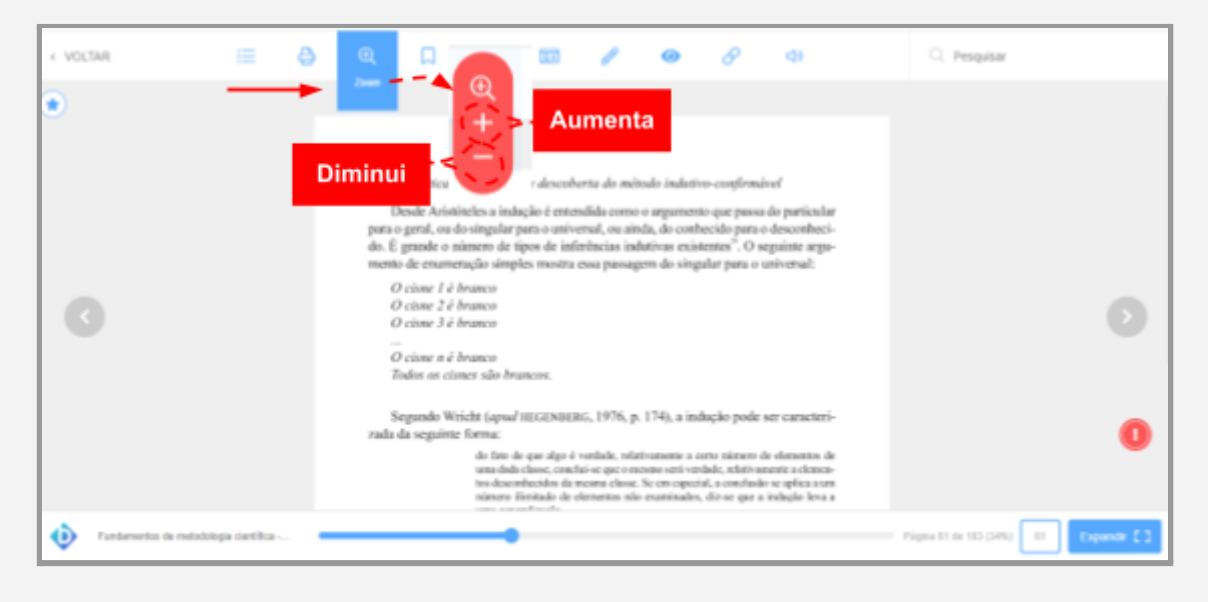

### **4.3 Marcar Página**

Durante a leitura, pode ser que você se depare com informações relevantes.

Usando o recurso de "**Marcar páginas**", você estará selecionando páginas que poderão ser visualizadas no recurso "Destaques e Notas" que fica na "Página principal", no menu "Descubra seu Livro."

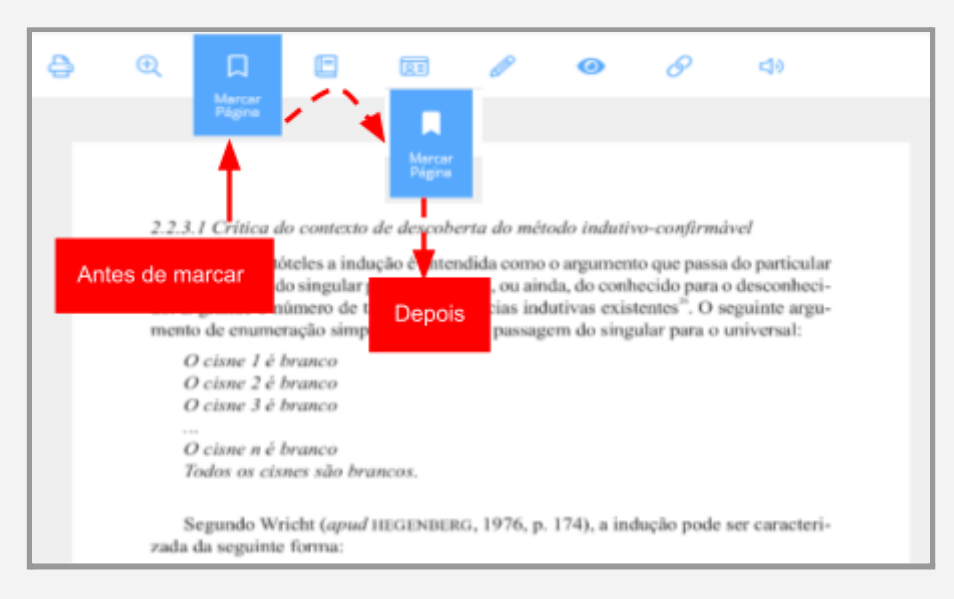

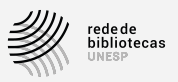

### **4.4 Destaques e Notas**

### **4.4.1 Destaques (EPUB e PDF)**

O leitor da BV Pearson permite que você faça destaques no texto do livro. **Selecione** o texto, escolha uma das cores e **clique** sobre ela.

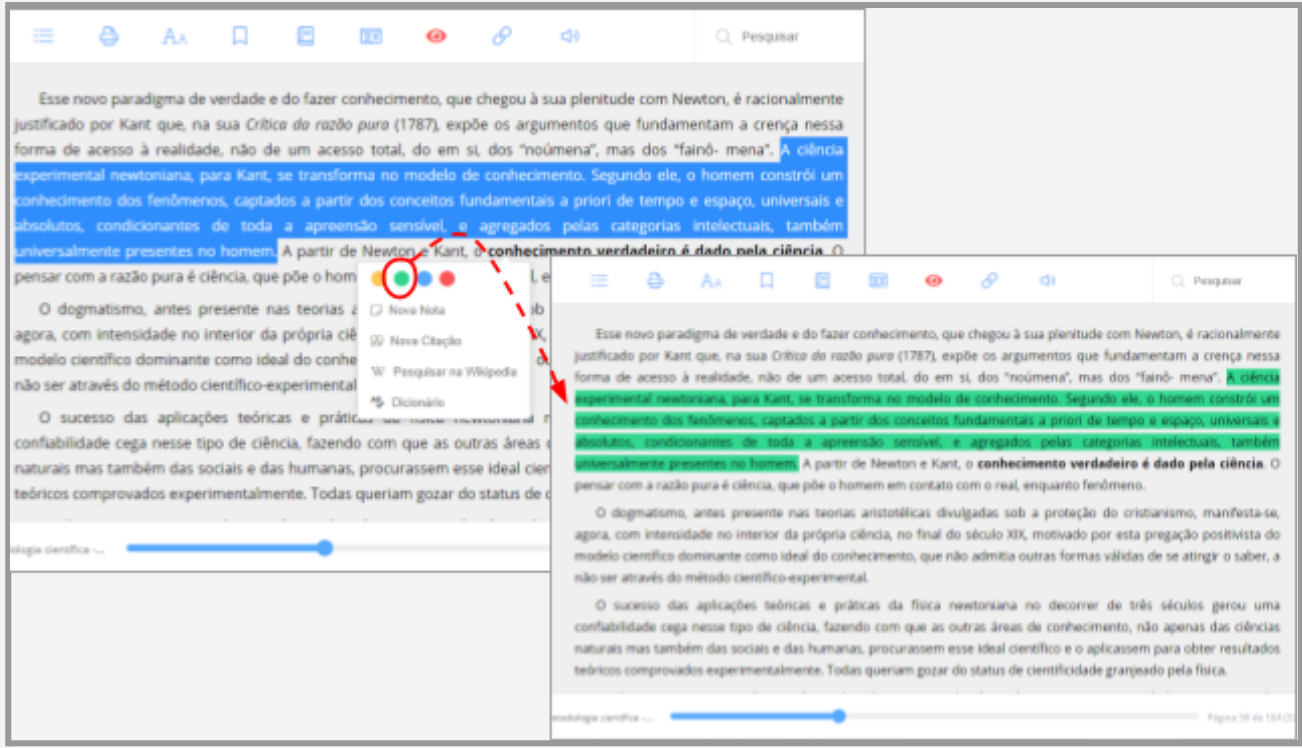

Para **desfazer o destaque**, **clique** novamente sobre o trecho de texto e, em seguida, sobre a cor selecionada. Se desejar apenas **ocultar, sem apagar** (e poder rever os destaques novamente), **clique** no ícone do menu superior "Ocultar Marcações" (formato de "olho").

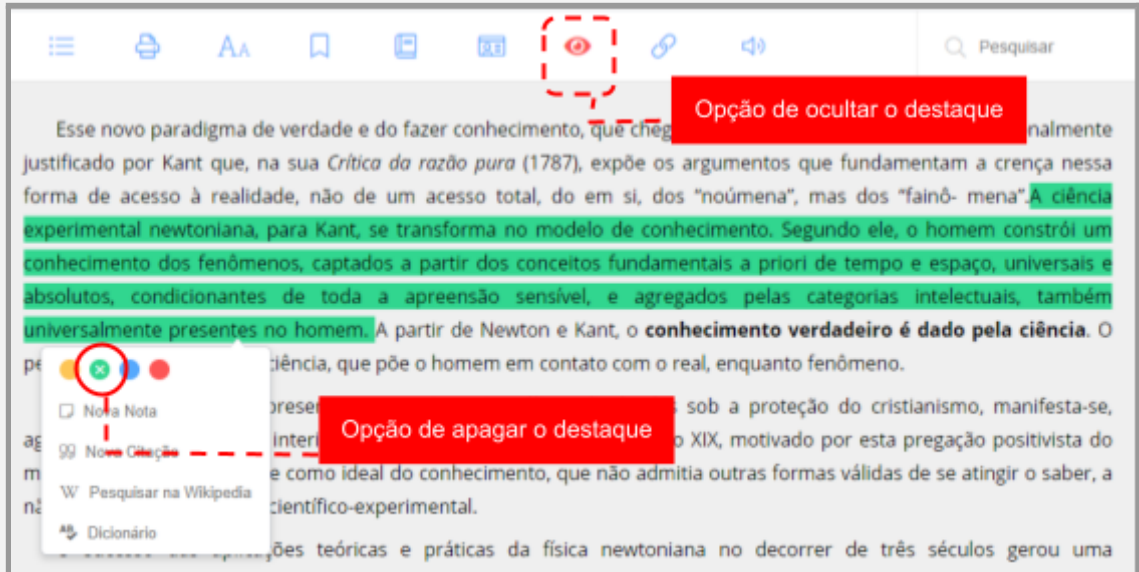

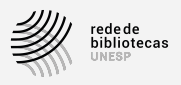

Nos livros em formato "PDF", o destaque e /ou a marcação e a seleção de cores são feitos por dois recursos distintos, dispostos em uma pequena barra de ferramentas azul acionada pelo ícone "Marcar texto" (formato de lápis) no menu superior.

Depois de **clicar para acionar a barra**, **clique** para abrir uma caixa de seleção do destaque e faça o ajuste no texto que pretende destacar.

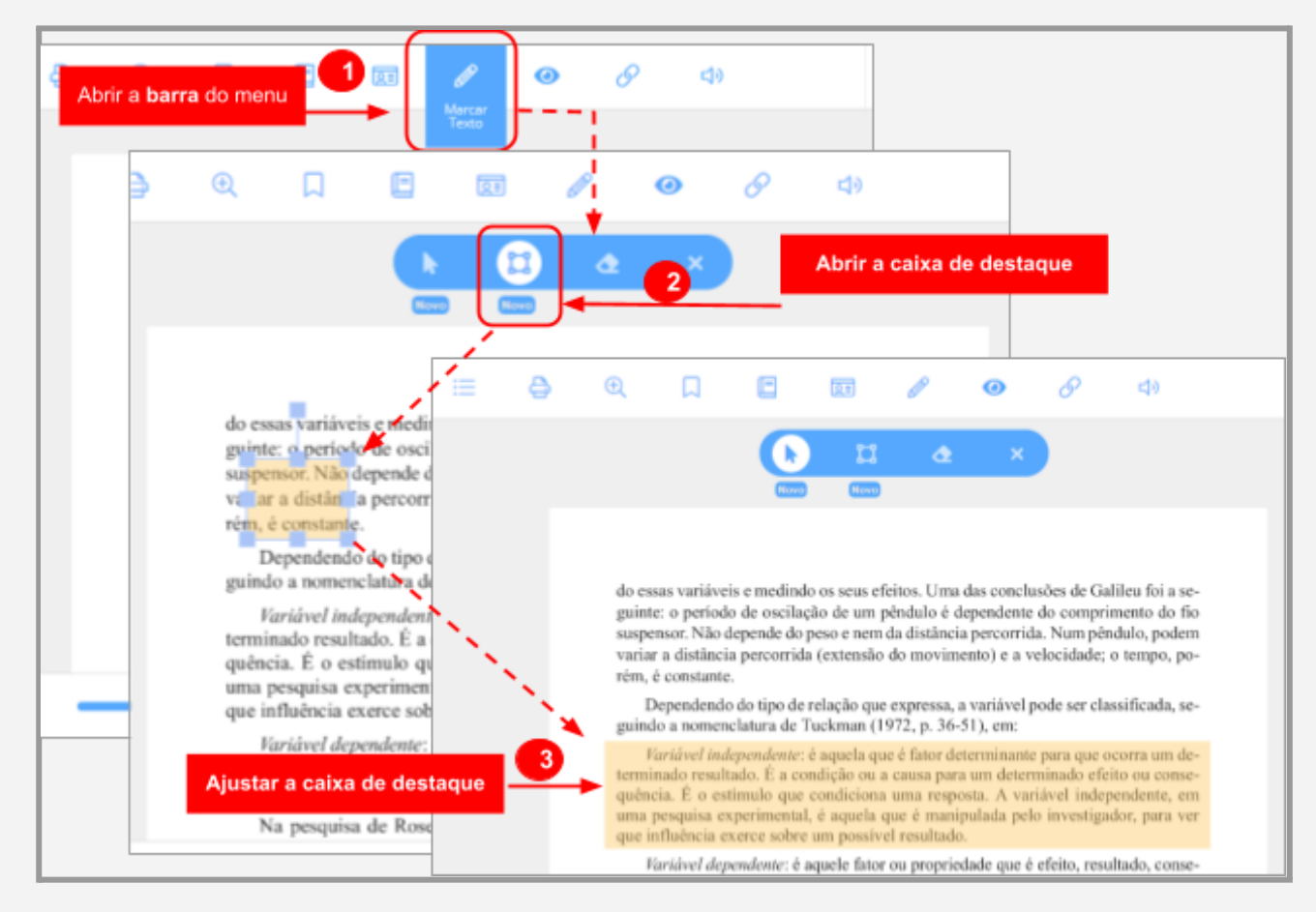

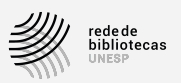

Você pode destacar quantos trechos quiser e também tem a opção de **alterar a cor** ou **inserir notas**, conforme a figura que segue:

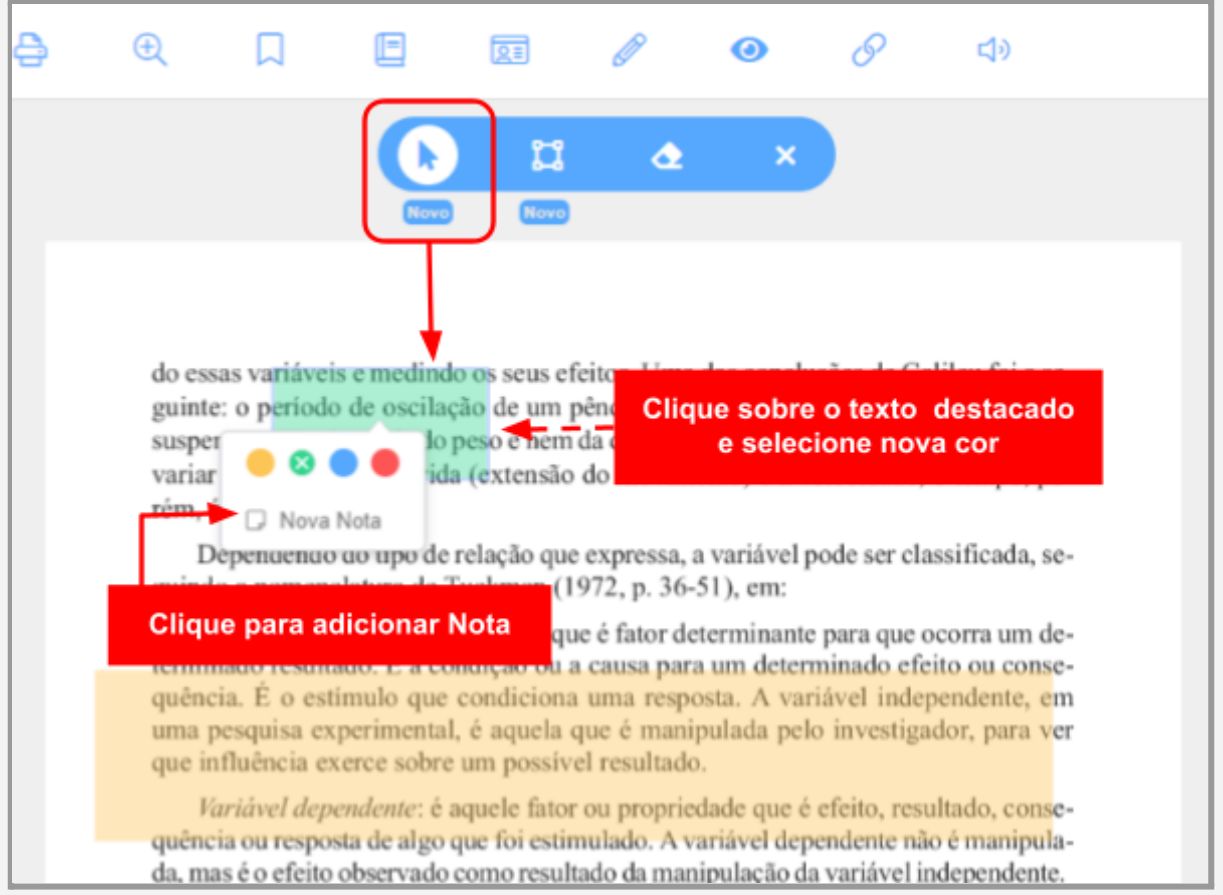

O procedimento de criação da nota a partir do texto selecionado é o mesmo que no formato de EPUB e está descrito no item 4.4.2 .

Você também pode **apagar o destaque** fazendo uso do recurso da borracha que fica no menu superior azul.

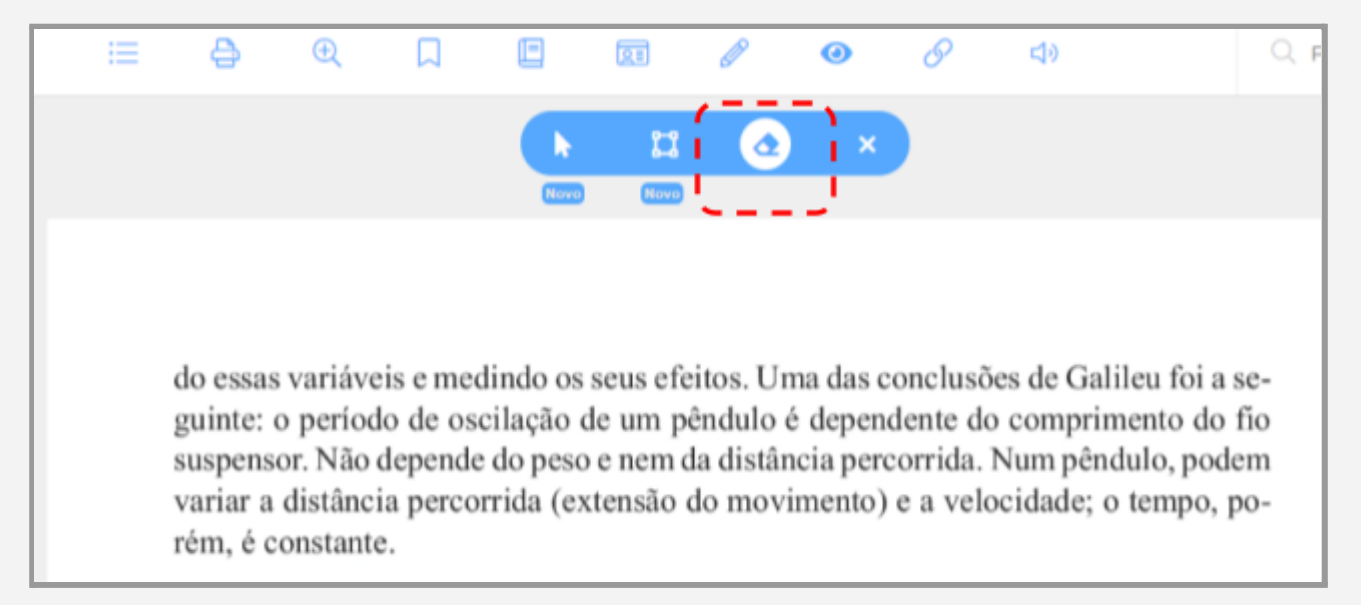

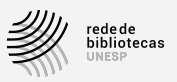

### **4.4.2 Notas**

Com este recurso você poderá inserir, editar, excluir ou copiar notas. Assim como as páginas marcadas, do item anterior, as notas são visualizadas no recurso "Destaques e Notas" que fica na "Página principal", no menu "Descubra seu Livro."

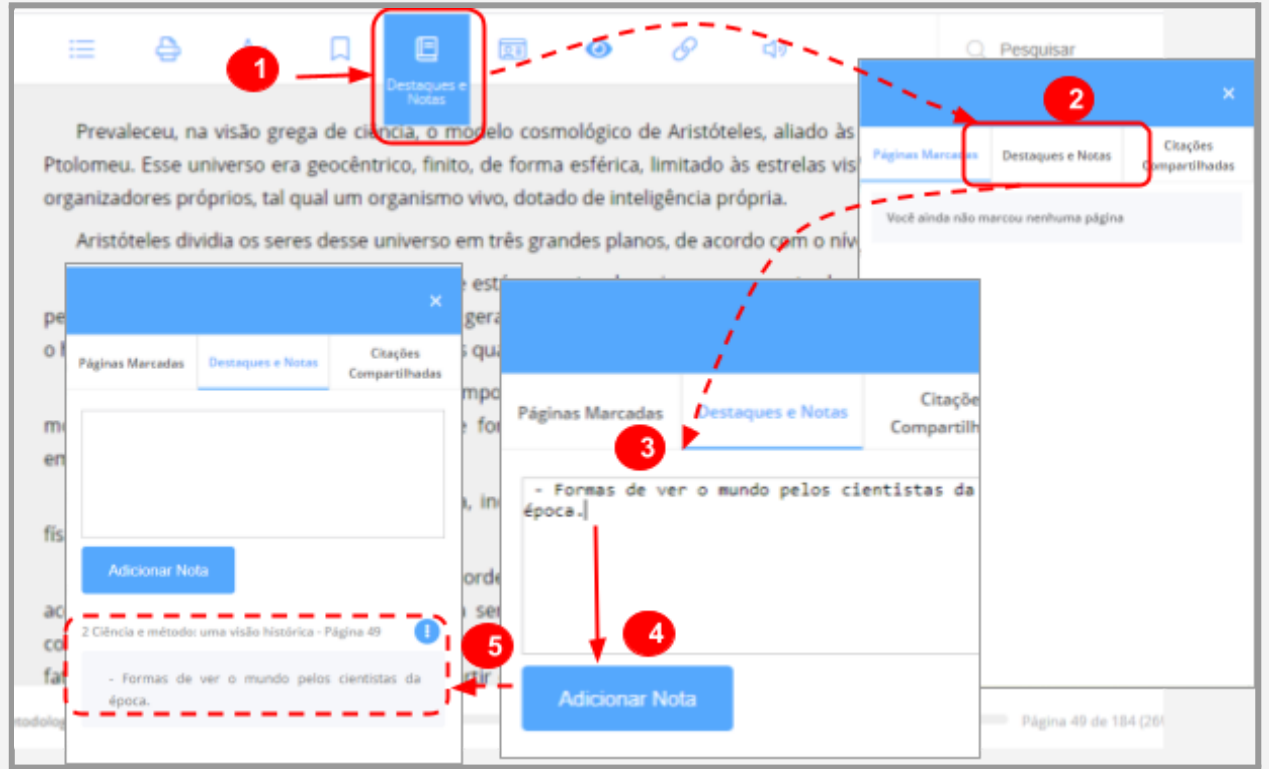

Você também pode criar notas a partir de texto selecionado e destacado. **Selecione** um trecho de texto e **clique** em "**Nova nota**".

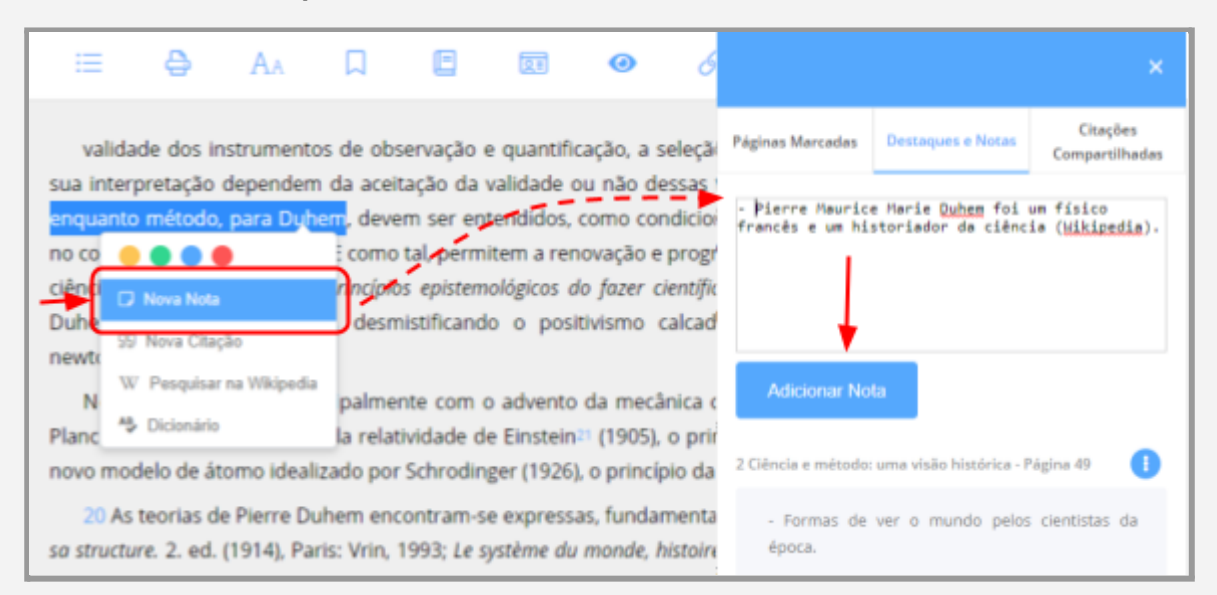

Biblioteca Virtual Pearson: tutorial | p. 17 **voltar ao sumário** ↺

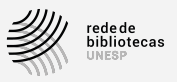

### **4.4.3 Nova Citação**

Você pode selecionar textos e gerar uma **citação direta** (cópia exata do texto original. Você ainda tem as opções de: 1) "**Compartilhar** [a citação] **na Biblioteca Virtual**"; 2) "**Compartilhar nas redes sociais**''; 3) "**Copiar Citação**".

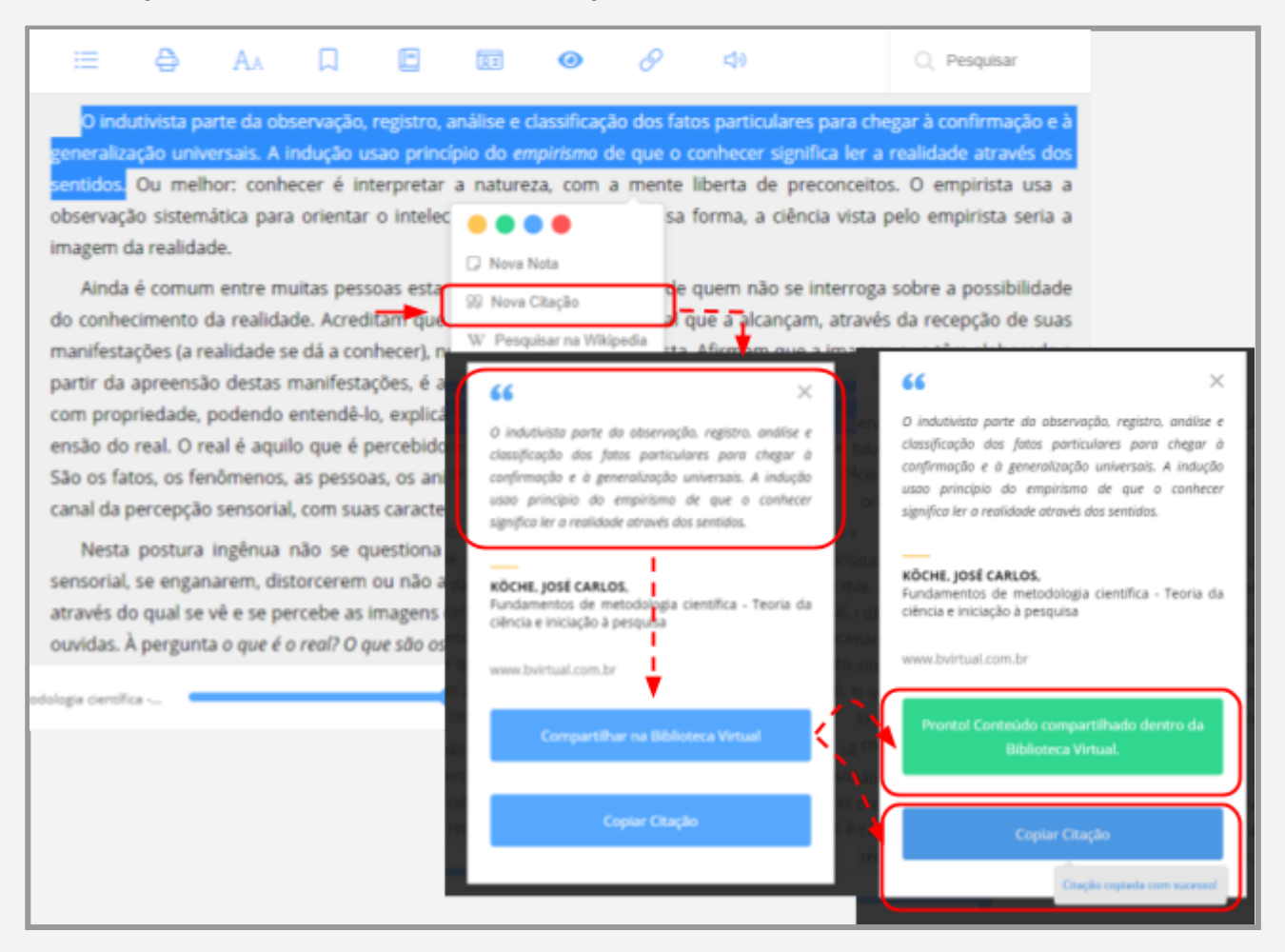

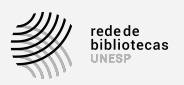

Você também poderá **visualizar todas as suas citações compartilhadas** na BV Pearson, de dentro do leitor da plataforma, **clicando** no ícone "Destaques e Notas".

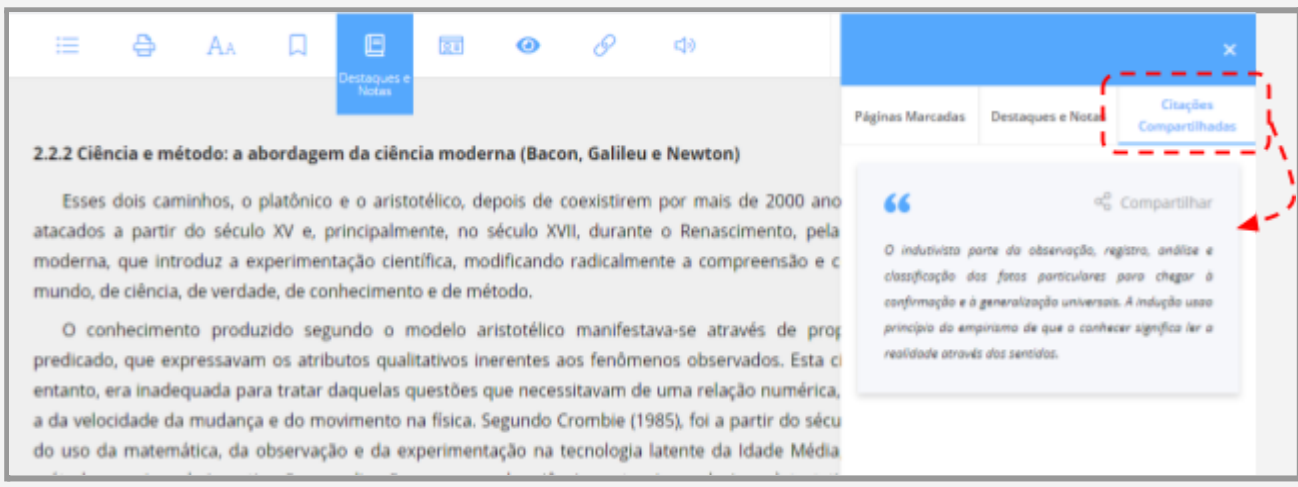

Todas as citações compartilhadas na Biblioteca virtual podem ser visualizadas no recurso "Destaques e Notas" que fica na "Página principal", no menu "Descubra seu Livro''.

### **4.4.4 Pesquisar na Wikipedia**

Ao **selecionar uma palavra** do texto, você tem a opção de consultar os conceitos e outras informações sobre aquele termo na wikipedia. **Clicando** sobre este recurso, você será direcionado para a página da Wikipédia com o termo selecionado, aberta em uma nova aba do seu navegador.

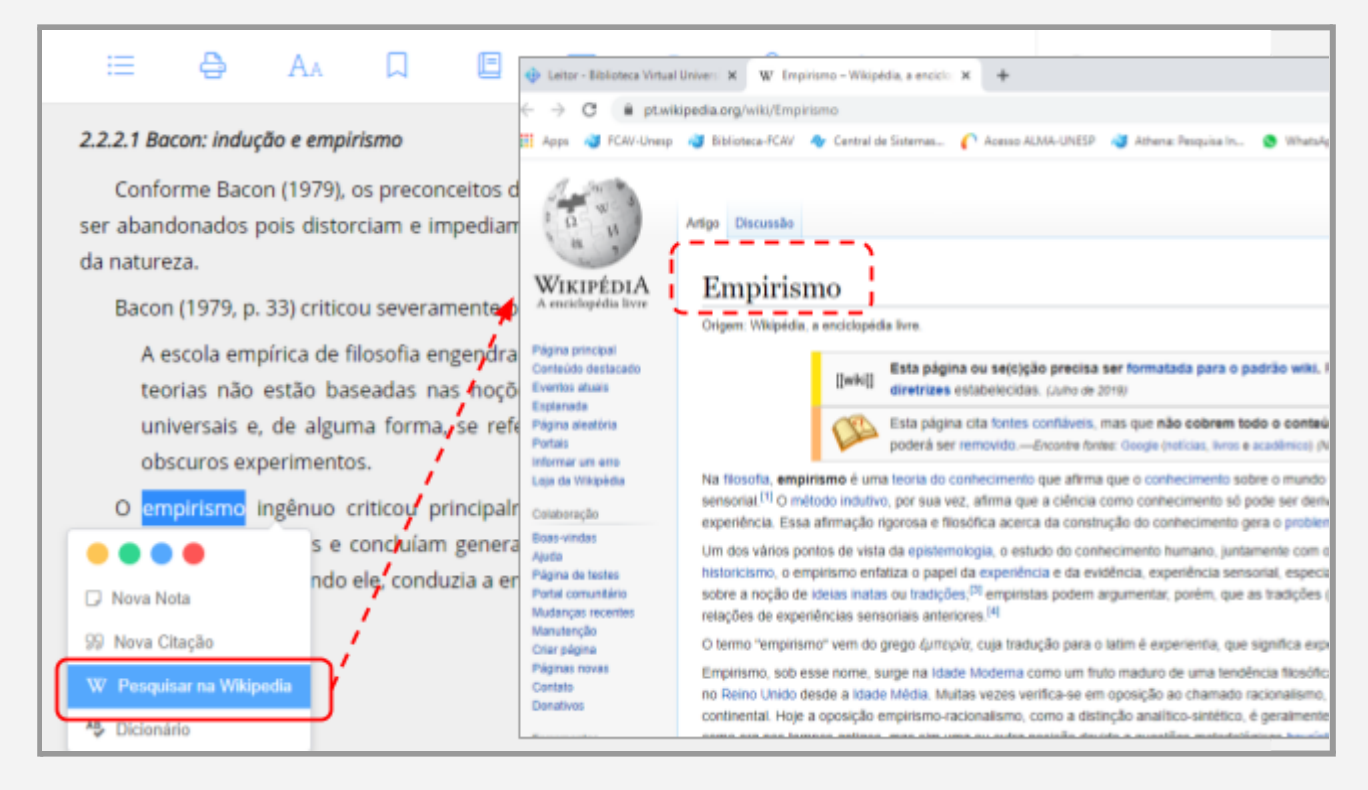

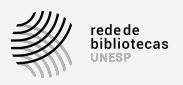

### **4.4.5 Dicionário**

Ao **selecionar uma palavra** do texto, você também terá a opção de consultar o significado daquele termo, **clicando** em "Dicionário".

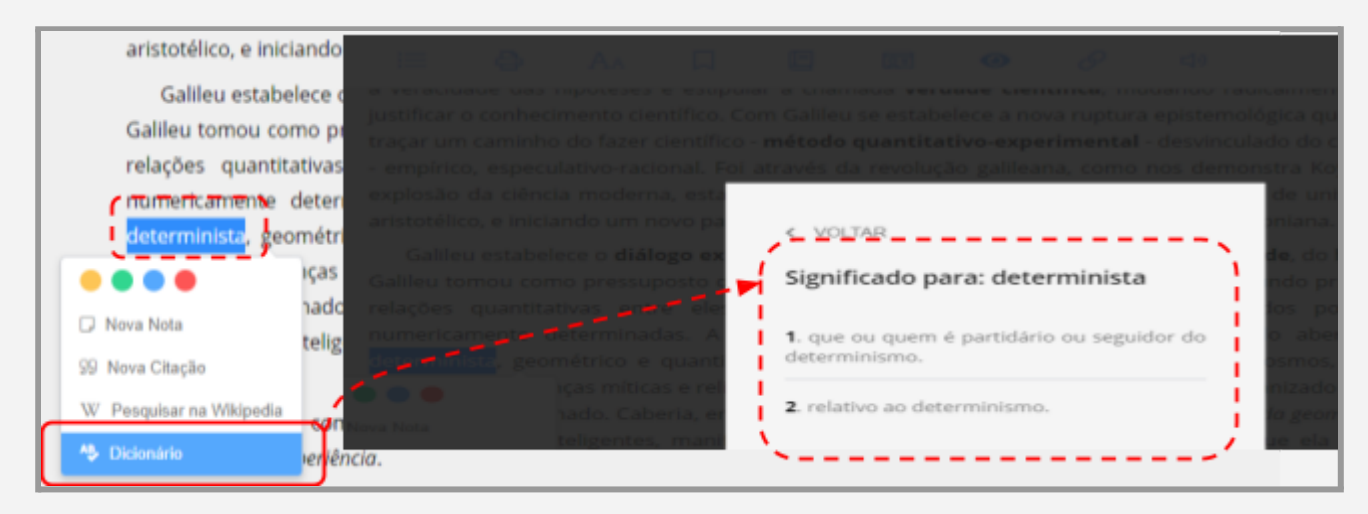

### **4.5 Cartões de estudo**

Os cartões de estudo auxiliam na fixação do conhecimento. Por meio deles, em cada leitura, você pode criar perguntas e respostas que são apresentadas na forma de teste, copiar partes do conteúdo, fazer um resumo ou resenha.

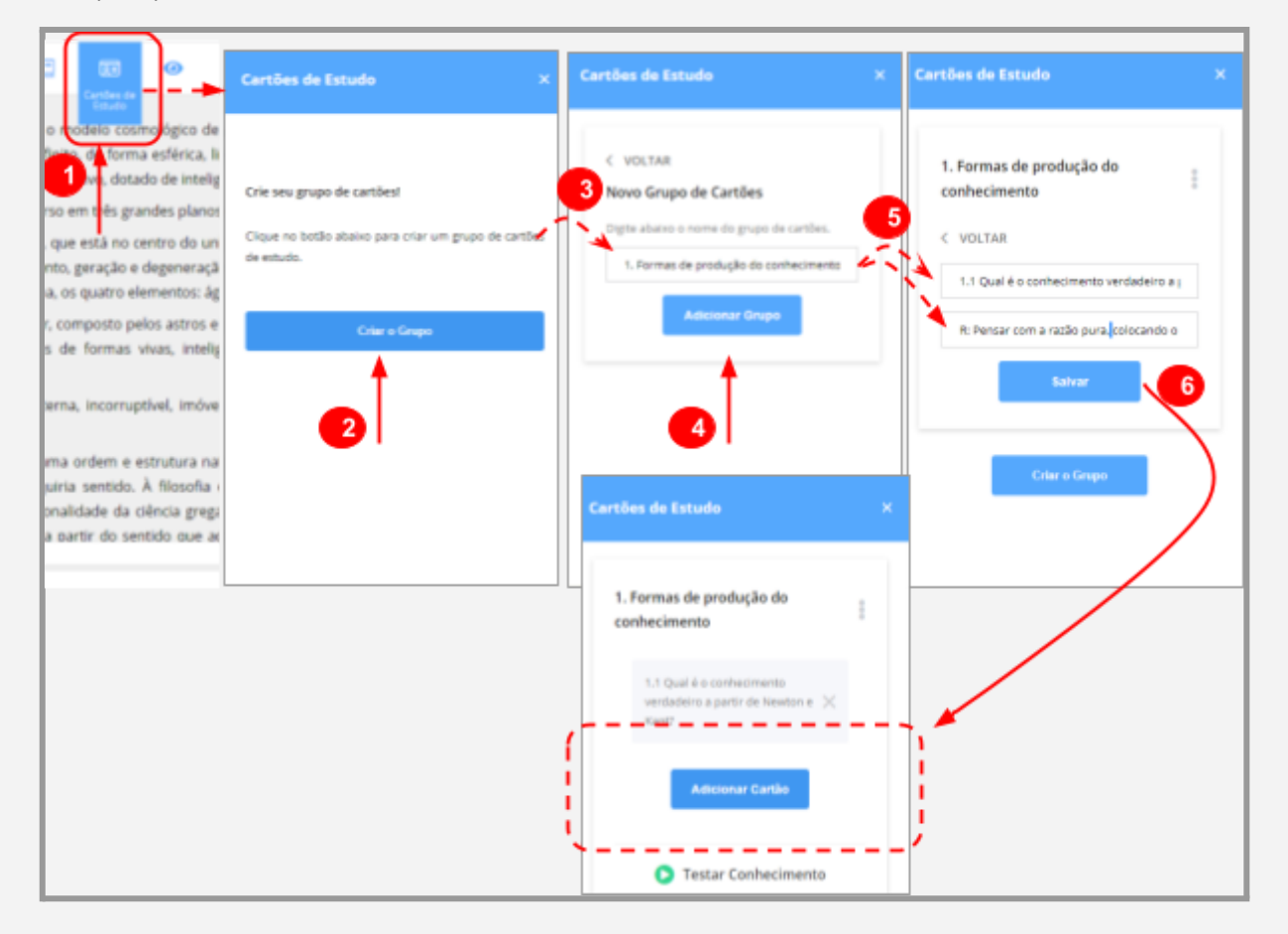

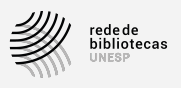

Durante o processo, você cria os grupos de estudos e, dentro deles, o conteúdo que desejar. Você também pode visualizar todos os cartões de estudo na "Página principal", menu "Descubra seu Livro".

### **4.6 Link**

Você pode **copiar o link** da página que está realizando a leitura, de forma prática e rápida, através ícone que fica na barra de ferramentas superior: Depois, é só colar em outras barras de endereço do seu navegador.

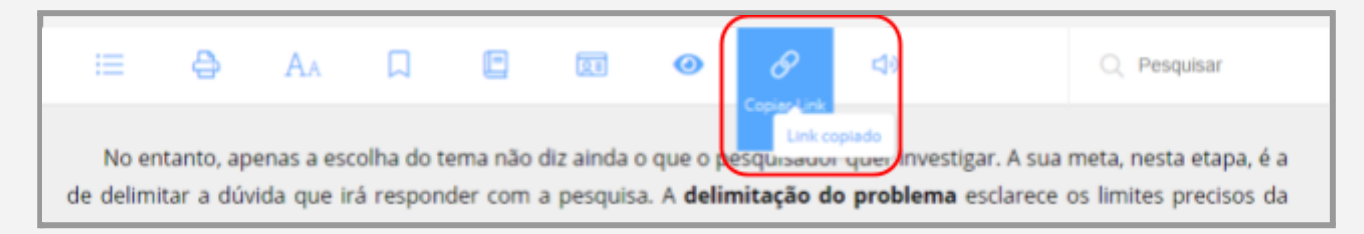

### **4.7 Text to Speech**

O "Text to Speech" <sup>3</sup> é um recurso de áudio para ouvir o conteúdo do livro.

É uma ferramenta útil para estudar em paralelo a outras atividades, como durante a prática de uma atividade física.

No entanto, nem todos os livros do acervo da Biblioteca Virtual Pearson dispõem deste recurso.

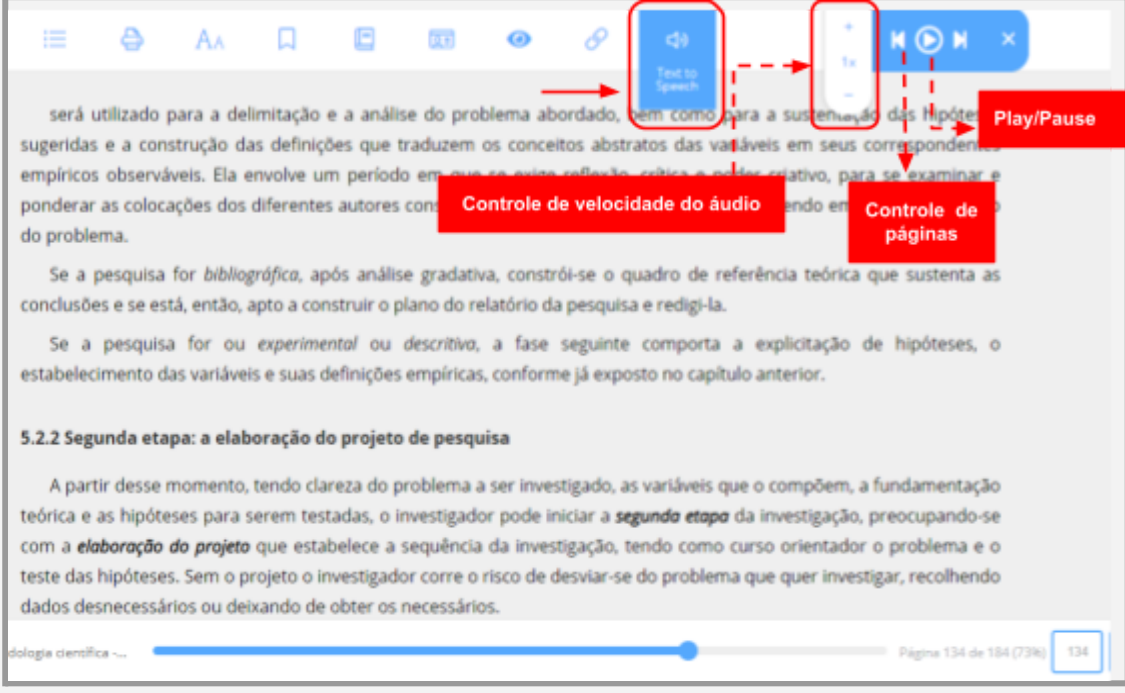

<sup>3</sup> não é recomendável usar o "Text to speech" em livros que apresentam conteúdos com muitas representações gráficas (imagens, tabelas, gráficos e etc.) porque ele vai fazer uma descrição detalhada de todos os caracteres que identificar, tornando, portanto, a leitura cansativa e desinteressante.

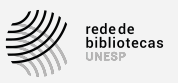

### **4.8 Pesquisar dentro do livro**

Você também pode usar os recursos para fazer **buscas dentro do livro**. Esse recurso possibilita que você verifique de forma rápida se o conteúdo do livro possui as informações que você deseja.

Após a busca, o leitor da Biblioteca Virtual vai mostrar os resultados com todos os trechos do livro e as páginas onde foram encontradas as palavras ou termos de busca, destacados em vermelho.

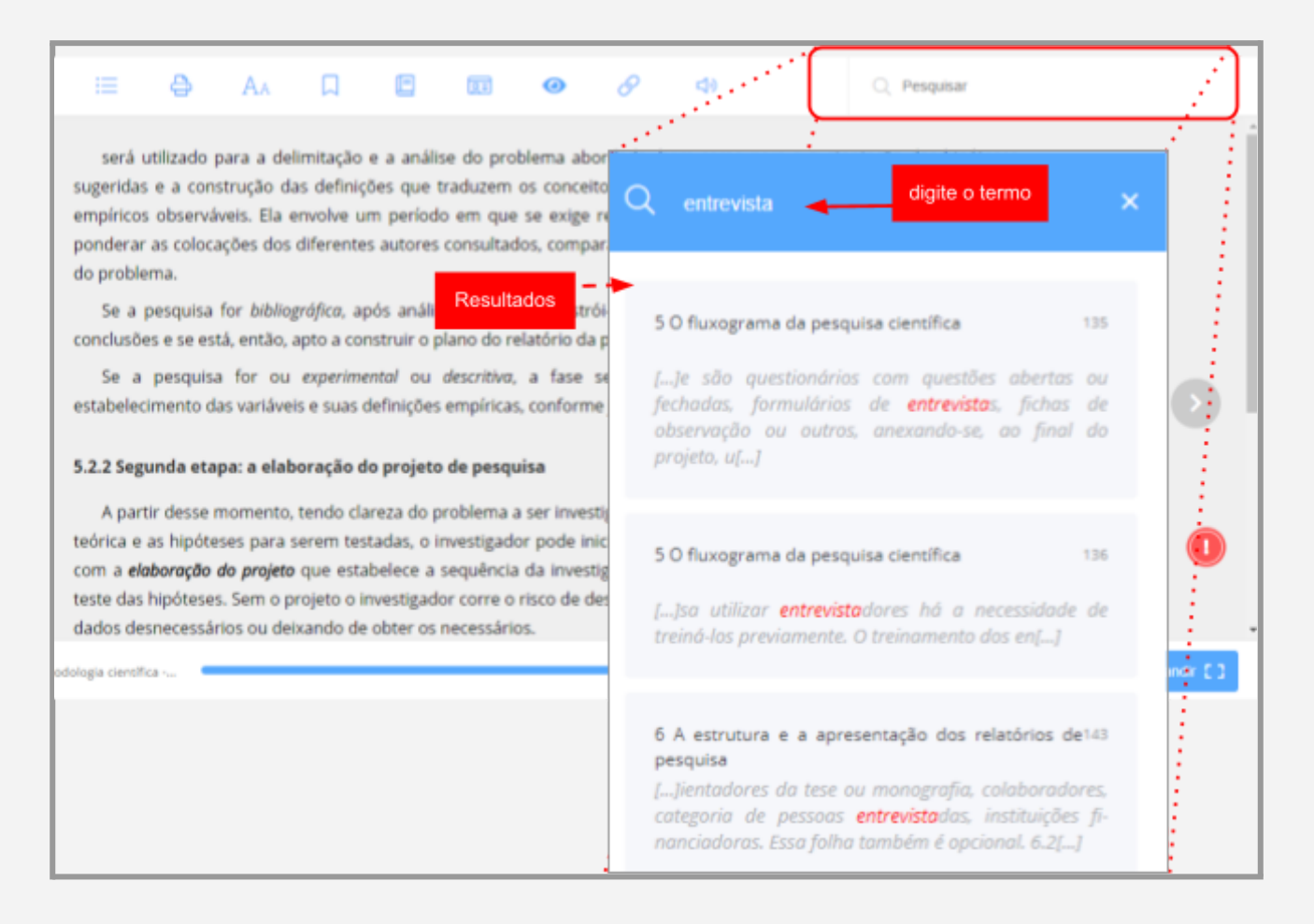

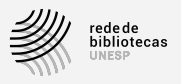

## **4.9 Visualizar os conteúdos de: "Páginas Marcadas", "Destaques e Notas" e "Citações Compartilhadas"**

Para **visualizar** o conteúdo de todos esses recursos, no menu à esquerda, **clique** em "Destaques e Notas".

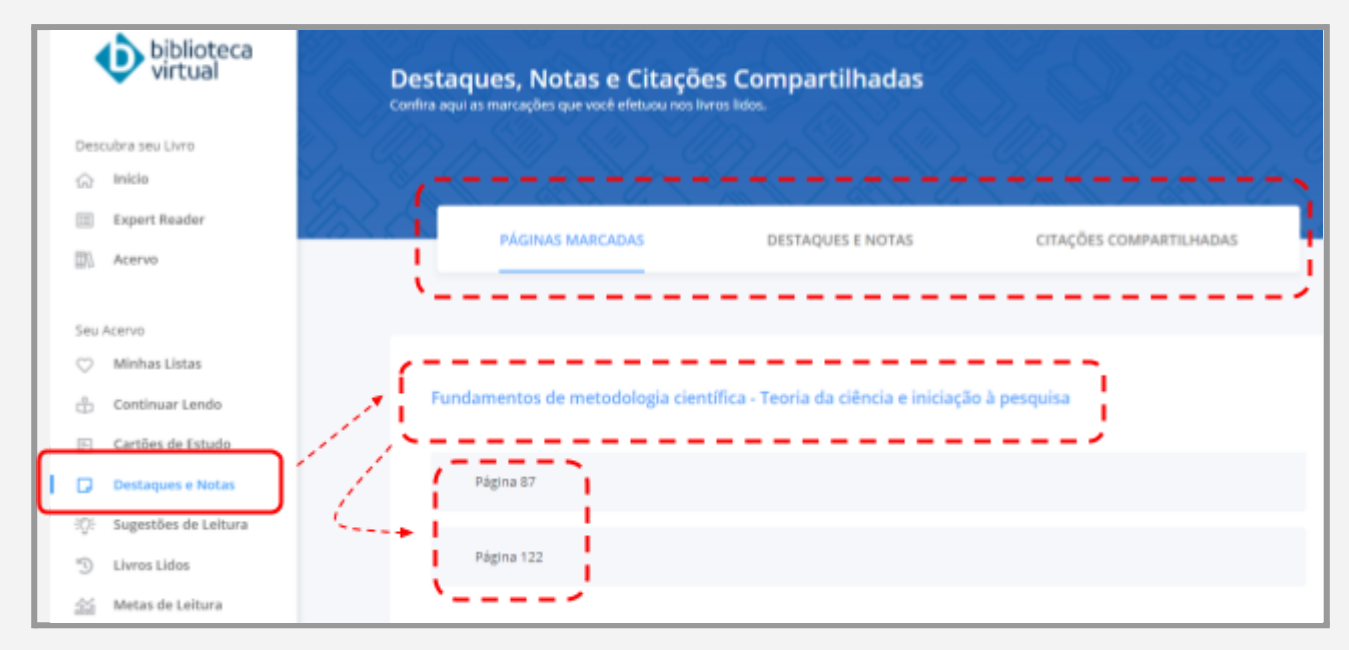

# **5 Mais Informações**

### **5.1 Manual de Uso da BV Pearson**

A plataforma da Biblioteca Virtual Pearson também oferece um "Manual de Uso". Lá, você poderá ter acesso a outras informações e exemplos a respeito dos recursos mencionados neste tutorial.